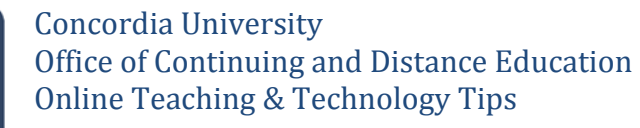

### **Instructor Responsibilities for Course Setup in Blackboard**

- All Concordia courses are available at https://concordia.blackboard.com
- Login in with your usual Concordia credentials
- On the "Institution" Page look for your course in the section titled "My Courses"
- Open the link to your course.

CONCORDIA UNIVERSITY **ONLINE . WI . MI . CENTERS** 

# **Contact blackboardsupport@cuw.edu with any concerns.**

# **To set up your course for student access please do the following tasks:**

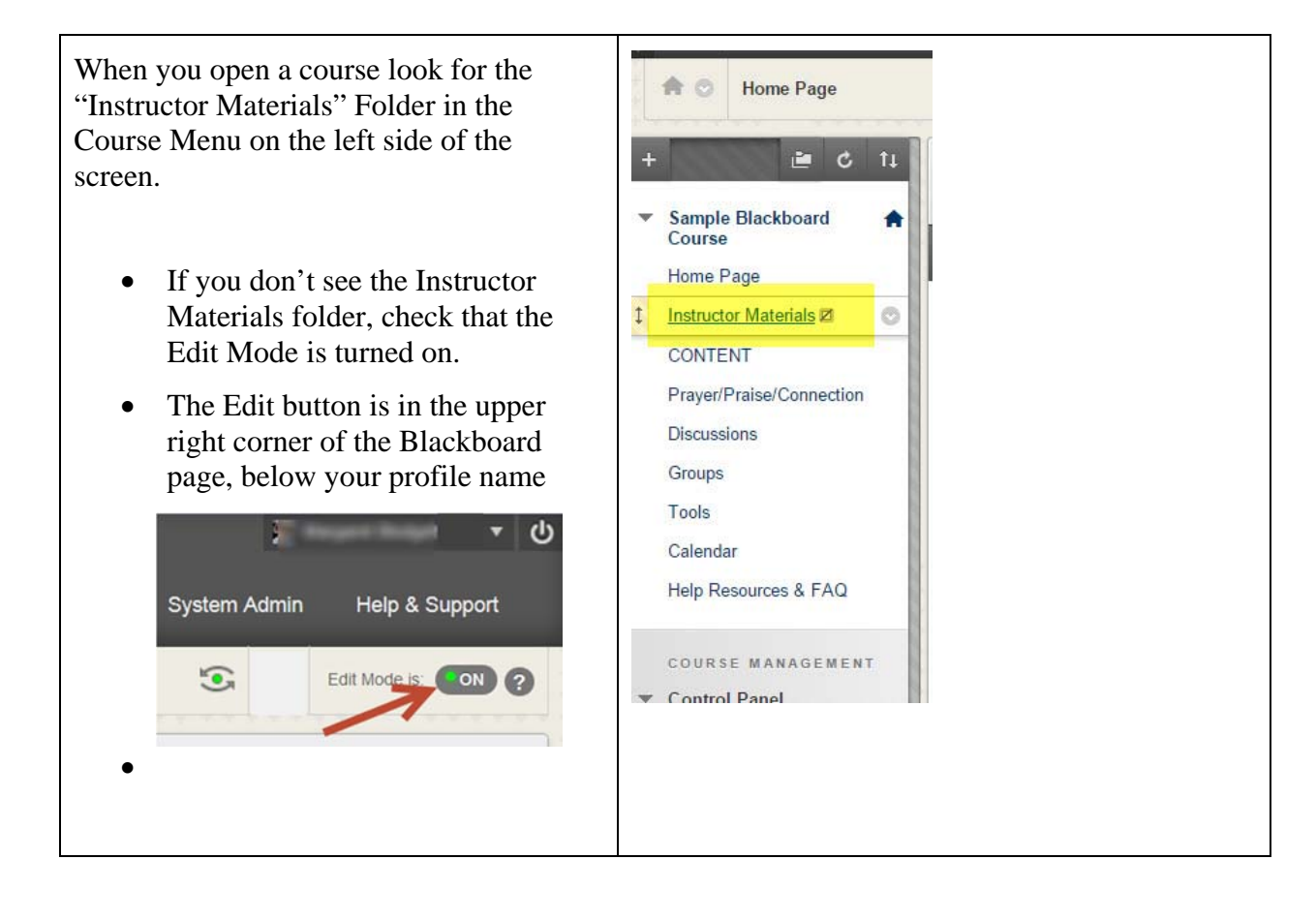

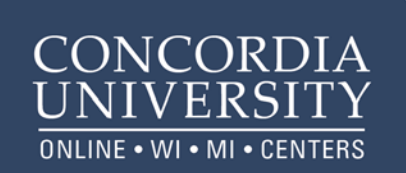

# Concordia University Office of Continuing and Distance Education Online Teaching & Technology Tips

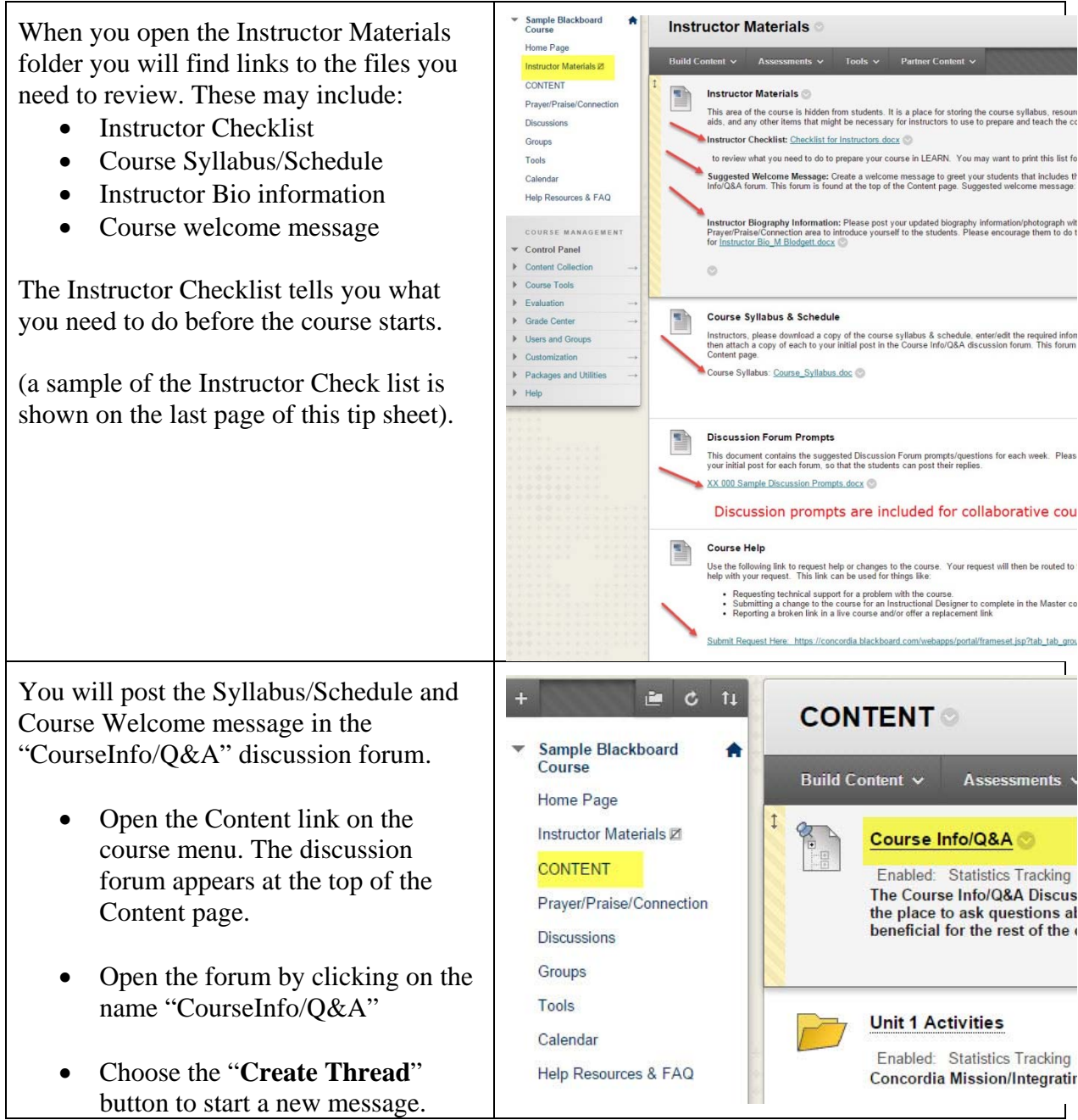

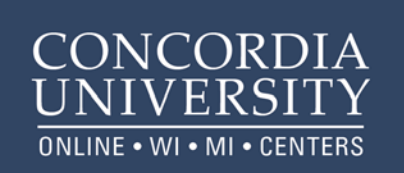

# Concordia University Office of Continuing and Distance Education Online Teaching & Technology Tips

This is a sample of a Welcome Message with the Syllabus attached.

In most cases the Instructor Materials folder will have a suggested Welcome Message for you to copy/paste into the forum message. You are welcome to edit this message as you see appropriate for your students.

Some information you might want to add to this message includes:

- Your expectations on course participation
- Notes about the course schedule
- Overview of major course assignments
- How to contact you
- How to address you (i.e. by your title or by first name).
- Invite students to review your biographic information that you will post in the Prayer/Praise/Connection forum (see instructions below).
- Also in the welcome message, invite student to post their introductions in the Prayer/Praise/Connections forum.

#### Margaret Blodgett Welcome to the Course

### Welcome to ED 777

#### **Educational Tools and Techniques**

I am your instructor for this course. This course covers information related to your future practice

We will work collaboratively for the next 8 weeks from August 24 through October 18, 2014.

#### **Finding Your Assignments**

Each week you should first access the weekly folder found under the CONTENT tab. The Weekly assignment description sheet appears first. On this page you will find all the readings, assignments and overview information the week's activities. Be sure to read through all of the instructions carefully before you start working o The items that require particpation/submission will appear below the instructions

#### Participating "In Class"

Our online courses rely heavily on the use of interactive activities and discussions. We will also review the Bb tools for course participation in depth during the coming weeks, but for now you only need to know how to us and discussion tools.  $\;$ 

#### Collaborative Learning

You will likely feel frustrated and unsure of what you are doing during the first week or two. That's a common experience. Students often think that everyone else is better at using technology, but the reality is that there is learning curve anytime we tackle a new tool. Bb Learn is a very accessible program but because it is a new Example of the meaning care with the solution of the solution of the product of the solution of the solution of the solution of the product of the solution of the solution of the solution of the solution of the solution of find that the course activities require regular collaboration with your instructors and peers

Open the course syllabus to review the requirements for successful participation, grading information, and co policies. If you have any questions, please post them in the CourseInfo/O&A discussion forum.

#### OT201 Student Syllabus Fall2014.pdf

Feel free to contact me via CUW email (margaret.blodgett@cuw.edu). It's also OK to call me if a voice convers preferred. The best number to reach me at is  $\textcircled{S}$  1-262-527.

OK, time to dive in and get your feet wet!! The water is fine...

# Dr. Margie Blodgett<br>Instructor/Facilitator,

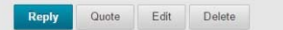

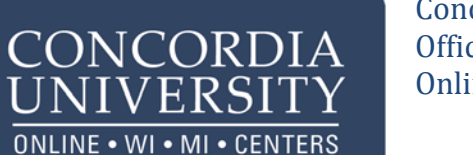

# Concordia University Office of Continuing and Distance Education Online Teaching & Technology Tips

Attach the course syllabus/schedule to the Welcome Message

- Use the "Insert File" button from the tool bar to attach your syllabus file to the Welcome message.
- You can use the "Insert File" button to attach one or more than one file, such as when you have a syllabus and separate schedule.
- If you use the "Attach File" link below the message window you will only be able to attach one file.

This is a view of how your completed post appears in the forum list.

 $*$  Indicates a required field. MESSAGE **X** Subject Message T T T T Paragraph v Arial  $\bullet$  3(12pt)  $\bullet$   $\Xi$   $\bullet$   $\Xi$   $\bullet$   $\mathbb{T}$   $\bullet$   $\bullet$   $\bullet$  $\begin{array}{c} \begin{array}{c} \mathbf{0} & \mathbf{0} & \mathbf{0} \end{array} & \mathbf{0} & \mathbf{0} & \mathbf{0} \end{array} \equiv \mathbf{0} \equiv \mathbf{0} \equiv \mathbf{0} \equiv \mathbf{0} \equiv \mathbf{0} \mathbf{0} \equiv \mathbf{0} \equiv \mathbf{0} \equiv \mathbf{0} \equiv \mathbf{0} \equiv \mathbf{0} \equiv \mathbf{0} \equiv \mathbf{0} \equiv \mathbf{0} \equiv \mathbf{0} \equiv \mathbf{0} \equiv \mathbf{0} \equiv \mathbf{0} \equiv \mathbf{0} \equiv \mathbf$ To attach one or more files within the message use this button Path: p **ATTACHMENTS** This option allows for attaching only one file. Attach File Browse My Computer Browse Content Collection

# Forum: Course Info/Q&A

Organize Forum Threads on this page and apply settings to several or all threads. Threads are listed in a tabular format. The T

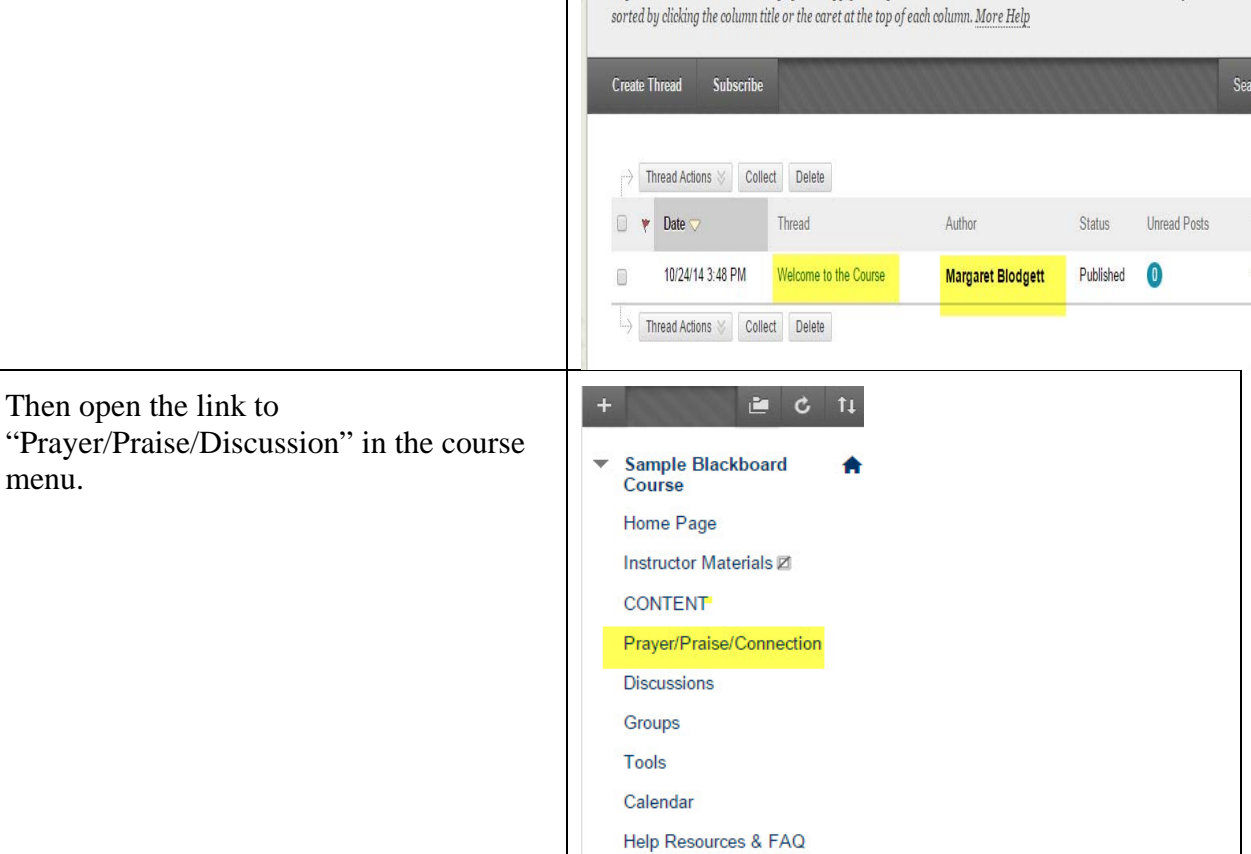

Lis

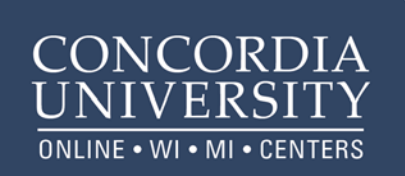

# Concordia University Office of Continuing and Distance Education Online Teaching & Technology Tips

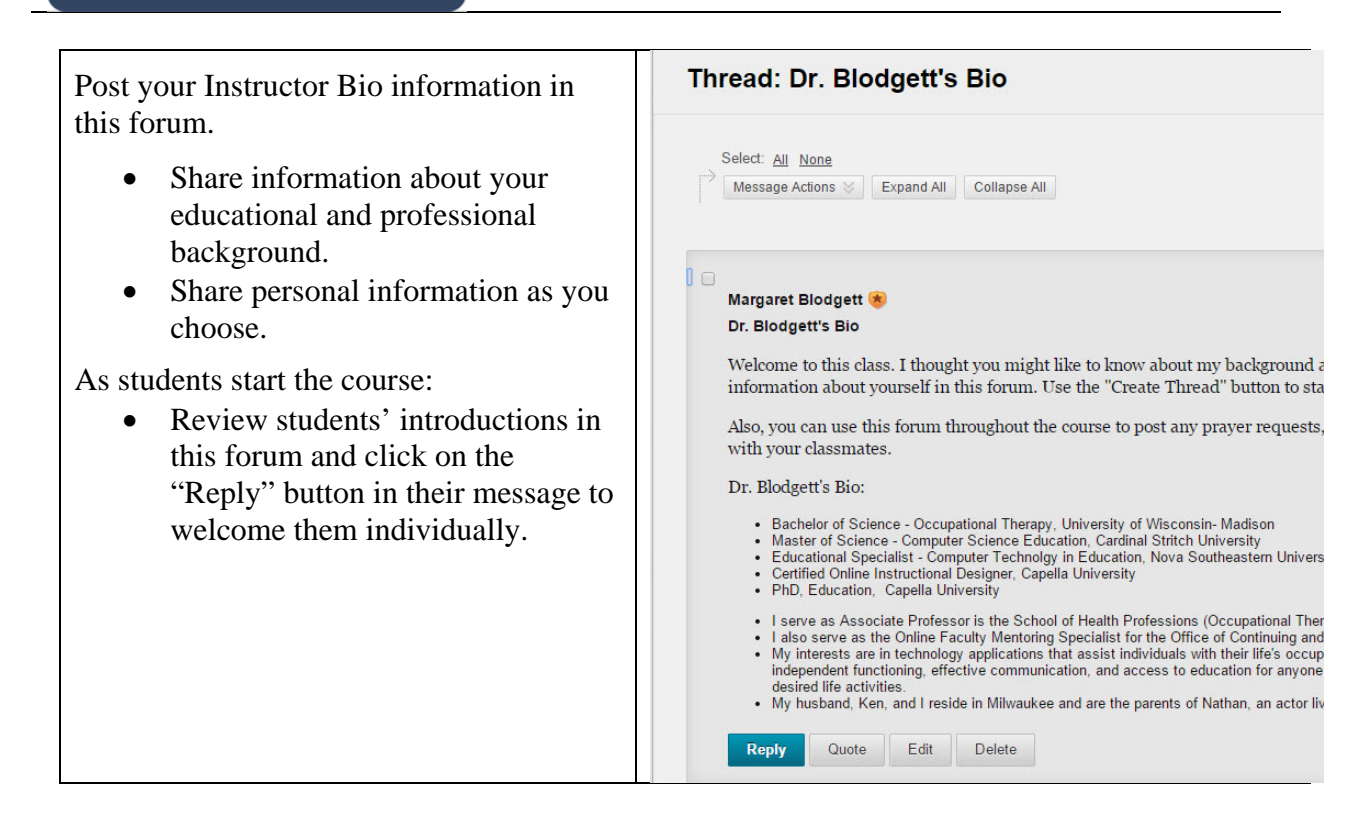

# **The following is an example of the Instructor Checklist that you will find in your Instructor Materials folder.**

# **Checklist for Instructors Prepare Your Course in Blackboard Learn**

Review information contained within the Instructor Materials folder.

Complete the following steps before your students start work in your course.

# **Syllabus**

- You will post the syllabus (and course schedule, if separate from the syllabus) for student view.
	- o Find the syllabus/course schedule in the Instructor Materials section.
	- o Download the syllabus/course schedule.
	- o Add updated instructor contact information to the syllabus.
	- o Save the document as a pdf. (See Welcome Message instructions for posting the document.)

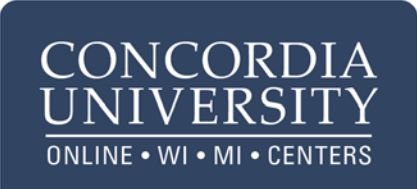

# **Welcome Message**

- Post a Welcome Message for students in the Course Info/Q&A discussion forum.
	- o Go to the Discussion link on the Course menu
	- o Click on the Course Info/Q&A discussion forum
	- o Click "create a thread"
	- o Compose a message using the suggested "Welcome message" file posted in the Instructor Materials section. You are welcome to edit this message to fit the needs of the students for the current semester.
	- o Make sure to post the syllabus/schedule in .pdf format within the Course Info/Q&A forum (attach the pdf files using the attachment button). This will enable students to view & download the updated syllabus with your contact information.

### **Personal Introduction**

- Post a brief Instructor Bio and Photo in Prayer/Praise/Connection discussion forum using the files posted in the Instructor Materials section. You are welcome to edit this information to keep it current and relevant to the course you are teaching. It is suggested that you copy/paste the text into the discussion message for ease of access in the discussion forum.
- Encourage students to do the same.

**Discussion Prompts** (only if discussion forums exist in the course)

- Locate the discussion forum questions/prompts in the Instructor Materials section (if there are discussions within the course).
- Before the course begins, create the discussion threads by using the "Create Thread" button in each discussion forum. Copy/Paste the prompts into the discussion post. Window.
- *Please note: Students will not be able to post their responses until the instructor threads posted.*

### **Other Announcements**

- Consider posting other important announcements to greet your students, to inform them how best to communicate with you and to remind them that they must check their Concordia email regularly.
- Post any other important documents (if any) from the Instructor Materials section into the Course Info Q&A for the students to view.

### **Other Settings**

- Set group settings if applicable for your course activities.
- Set test availability exceptions if you have students who need accommodations on timed tests.

### **Review the course content within each week of the course.**